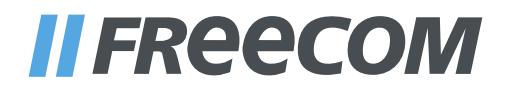

# **HANDLEIDING**

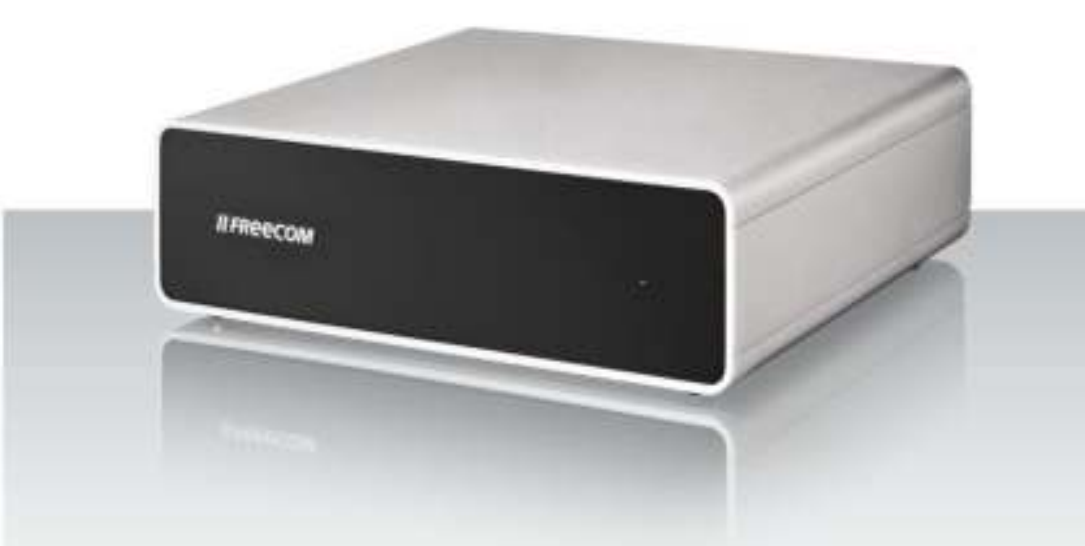

# HARD DRIVE QUATTRO EXTERNAL HARD DRIVE / 3.5" / USB 2.0 / FIREWIRE 800 & 400 / eSATA

#### Geachte klant,

hartelijk dank voor de aanschaf van de Freecom Hard Drive Quattro externe harde schijf. De Freecom Hard Drive Quattro met zijn 4 interfaces biedt een zeer flexibele oplossing voor de opslag. De drive kan worden aangesloten op de meest gangbare interfaces. Voor het beste gebruiksgemak en optimale prestaties adviseren wij u deze handleiding zorgvuldig te lezen voordat u het produkt in gebruik neemt.

#### Freecom Technologies • Germany www.freecom.com

#### Inhoud van de verpakking

Controleer de inhoud van de verpakking; het volgende moet in de verpakking aanwezig zijn:

- Freecom Hard Drive Quattro (externe harde schijf)
- Net adapter
- Gegevenskabel (USB 2.0, Firewire 800, Firewire 400, eSATA)
- 2 rubberen voeten voor extra stabiliteit van de drive
- Handleiding, software-applicaties en veiligheidsinstructies voorgeïnstalleerd op de harde schijf
- Quick Install Guide

### Heeft u hulp nodig? Heeft u vragen?

Indien u vragen heeft met betrekking tot het gebruik van dit product, informatie zoekt over andere producten van Freecom of vakkundige ondersteuning wenst, neem dan contact op met de klantenservice van Freecom voor uw land. Voor meer informatie bezoek de website www.freecom.com.

Freecom biedt ongelimiteerde, gratis helpdesk-ondersteuning.

#### Waarschuwing

Alle rechten voorbehouden. De produkten die in deze handleiding worden genoemd worden slechts als referentie gebruikt en kunnen trademarks zijn van de betreffende bedrijven. Dit apparaat is ontworpen voor thuisgebruik en gebruik op kantoor.

Waarschuwing! Dit apparaat voldoet aan EN55022 klasse A. Dit apparaat kan in een woonwijk radiostoringen veroorzaken. In dit geval moet de gebruiker passende maatregelen nemen en opkomen voor alle verantwoordelijkheid en kosten. Het is beter om het niet te gebruiken dichtbij of met systemen, die levensfuncties ondersteunen.

Freecom kan niet verantwoordelijk worden gesteld voor enige schade, data-verlies of gevolgschade hiervan (inclusief, zonder beperkingen, schade onstaan door zakelijke winstderving, het moeten onderbreken van zakelijk handelen, verlies van zakelijke informatie en andere geldelijke verliezen) die is ontstaan door het gebruik of het niet kunnen gebruiken van dit Freecom produkt, zelfs indien Freecom vooraf in kennis is gesteld van de mogelijkheid van het ontstaan van dergelijke schades.

Wij behouden het recht voor om onze produkten up te graden naar de stand van technologische vooruitgangen.

## Handleiding

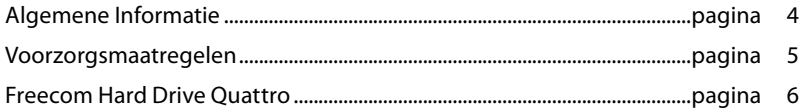

### Hoofdstuk 1:

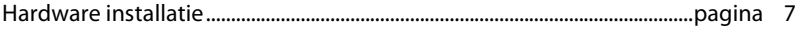

### Hoofdstuk 2:

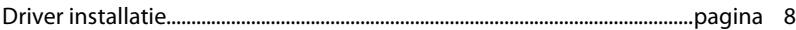

### Hoofdstuk 3:

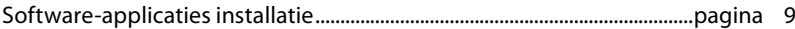

### Hoofdstuk 4:

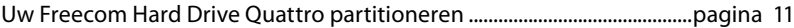

### Algemene Informatie

Aan de volgende hardware en software vereisten moet worden voldaan om uw Freecom Hard Drive Quattro zonder problemen te kunnen gebruiken:

### Systeemvereisten

Voor gebruik van de Freecom Hard Drive Quattro zijn de volgende componenten nodig:

### PC:

- Intel Pentium III / AMD Duron 900 MHz of hoger
- 256 MB RAM (Vista: 512 MB RAM) of beter
- Vrije USB 2.0 of USB 1.1\* poort of
- Vrije Firewire 800 of Firewire 400 poort of
- Vrije eSATA poort
- Internet aansluiting voor online registratie en updates van software
- Besturings systeem: Windows XP, Windows Vista

#### Mac:

- PowerPC G3/G4/G5, Mac Book Pro of Intel Mac
- 256 MB RAM of beter
- Vrije USB 2.0 of USB 1.1\* poort of
- Vrije Firewire 800 of Firewire 400 poort of
- Vrije eSATA poort
- Internet aansluiting voor online registratie en updates van software
- Besturings systeem: Mac OS X v10.4 of hoger

<sup>\*</sup> USB 2.0 is "downwards compatible" met USB 1.1. Om optimale prestaties van de Freecom Hard Drive Quattro te bereiken moet uw computer beschikken over een USB 2.0 poort.

### Voorzorgsmaatregelen

Om uw Freecom Hard Drive Quattro probleemloos te laten functioneren raden wij u aan de volgende voorzorgsmaatregelen in acht te nemen. Wanneer deze instructies niet worden gevolgd riskeert u de garantie te laten vervallen en de Freecom Hard Drive Quattro te beschadigen.

- Verwijder de Freecom Hard Drive Quattro veilig via uw Besturingssysteem (de "Hardware veilig verwijderen" optie in de Windows taakbalk) voordat u de kabel verwijdert. Wanneer dit niet gedaan wordt kan dit resulteren in data verlies.
- Laat de Freecom Hard Drive Quattro niet vallen of stel de Freecom Hard Drive Quattro niet bloot aan plotselinge schokken; dit kan resulteren in data verlies en beschadiging van de harddisk.
- Gebruik de Freecom Hard Drive Quattro niet wanneer de omgevingstemperatuur onder 10°C of boven de 35°C bedraagt.
- Wanneer de Freecom Hard Drive Quattro vanuit een koele omgeving naar een warme omgeving verplaatst wordt, laat het apparaat dan even acclimatiseren aan de omgevingstemperatuur, voordat u de Hard Drive Quattro gaat gebruiken. Wanneer dit niet gedaan wordt kan er condens in de behuizing ontstaan, waardoor de Hard Drive Quattro niet meer goed functioneert.
- Zet geen vloeibare produkten of drankjes op de Freecom Hard Drive Quattro. Wanneer er vloeibare stoffen gemorst worden en in contact komen met de electronica van de Hard Drive Quattro zal dit de drive beschadigen en zal de Hard Drive Quattro niet meer (goed) functioneren.
- Gebruik de Freecom Hard Drive Quattro in een stofvrije omgeving. Te veel stof in de behuizing kan de interne electronica beschadigen waardoor de Hard Drive Quattro niet meer goed functioneert.
- Wanneer de Freecom Hard Drive Quattro behuizing geopend wordt vervalt de garantie.
- Omdat USB 2.0 "downwards compatible" is met USB 1.1 kan de Freecom Hard Drive Quattro op iedere USB poort aangesloten worden. Wanneer de Freecom Hard Drive Quattro op een USB 1.1. poort aangesloten wordt zijn de prestaties (data doorvoersnelheid) echter minder dan wanneer aangesloten op een USB 2.0 poort.
- Gebruik alleen de bij de Hard Drive Quattro geleverde netspanningsadapter.

### Freecom Hard Drive Quattro

De Freecom Hard Drive Quattro is vooraf gepartitioneerd (1 partitie) en geformatteerd (FAT 32). Het FAT 32 formaat garandeert u maximale uitwisselbaarheid tussen verschillende computers. Wanneer u ervoor kiest de Freecom Hard Drive Quattro in een ander file-format te formatteren, wees er dan van bewust dat er mogelijk problemen kunnen optreden wanneer u de Freecom Hard Drive Quattro aansluit op een andere PC dan degene die u gebruikt heeft om de Hard Drive Quattro te formatteren.

### Achteraanzicht

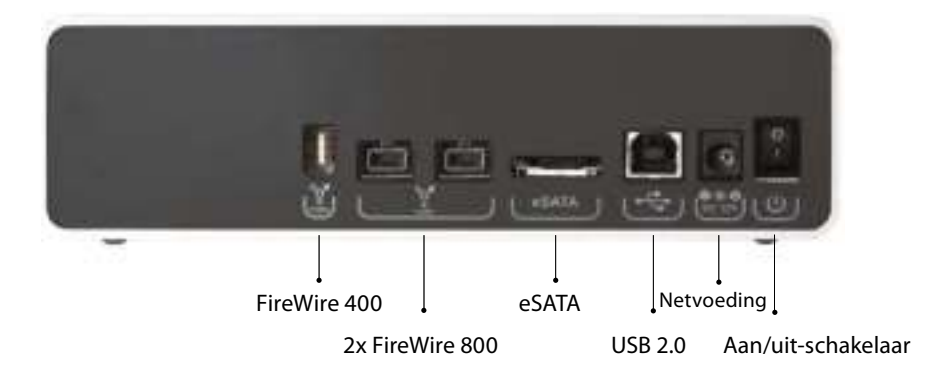

### Hoofdstuk 1: Hardware Installatie

### Attentie! Sluit de Hard Drive Quattro alleen via USB, Firewire of eSATA aan. Gebruik nooit alle drie aansluitingen gelijktijdig!

Verwijder de beschermfolie van de drive aan de voor- en achterkant.Controleer voor het aansluiten van de kabels of de Freecom Hard Drive Quattro is uitgeschakeld.

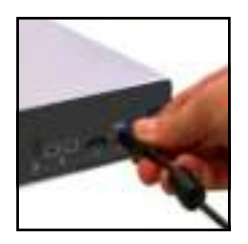

1. Sluit de connector van de kabel (USB, Firewire of eSATA) aan op de Freecom Hard Drive Quattro.

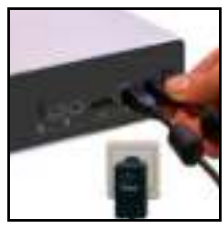

2. Sluit de kabel van de netspanningsadapter aan op de Freecom Hard Drive Quattro en steek vervolgens de stekker in het stopcontact.

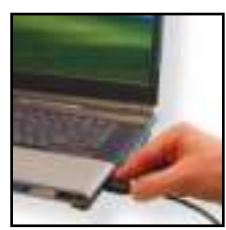

3. Sluit de connector van de kabel (USB, Firewire of eSATA) aan op een poort van uw PC.

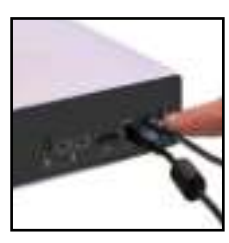

4. Freecom Hard Drive Quattro inschakelen.

Omdat USB 2.0 "downwards compatible" is met USB 1.1 kan de Freecom Hard Drive Quattro op iedere USB poort aangesloten worden. Wanneer de Freecom Hard Drive Quattro op een USB 1.1. poort aangesloten wordt

aangesloten op een USB 2.0 poort. Voor optimale prestaties moet de Freecom Hard Drive Quattro altijd op een USB 2.0-interface worden aangesloten.

zijn de prestaties (data doorvoersnelheid) echter minder dan wanneer

7

### 1.1 Stroomschakelaar

De harde schijf in de Freecom Hard Drive Quattro krijgt ook nog stroom als de kabel niet meer met de computer verbonden is. Schakel de Freecom Hard Drive Quattro daarom uit als u de schijf niet meer gebruikt. Dit spaart energie en verlengt de levensduur van de harde schijf. De uit/aan (Power) knop bevindt zich op de anchterkant van de Freecom Hard Drive Quattro.

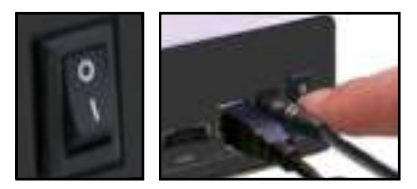

Attentie! Alvorens de Freecom Hard Drive Quattro handmatig uit te schakelen, deze eerst veilig via uw besturingssysteem uitschakelen (de optie "unplug or eject hardware" (hardware ontkoppelen of uitwerpen) in de Windows-taakbalk). Anders kunnen er gegevens verloren gaan.

### **1.2 LED**

LED uit: Apparaat is uitgeschakeld LED brandt: Als het HD klaar is LED knippert: Overdracht van gegevens

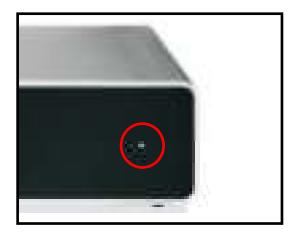

### Hoofdstuk 2: Driver installatie

Voor Windows XP / Vista en Mac OS X heeft u geen aparte Freecom driver nodig. De drivers voor deze besturingssystemen worden automatisch geladen wanneer de Freecom Hard Drive Quattro op de poort van uw computer aangesloten wordt.

### Hoofdstuk 3: Software-applicaties installatie

### .1 Software installatie PC

1. Kies "StartPC.exe" in de hoofddirectory. Het Freecom startmenu verschijnt.

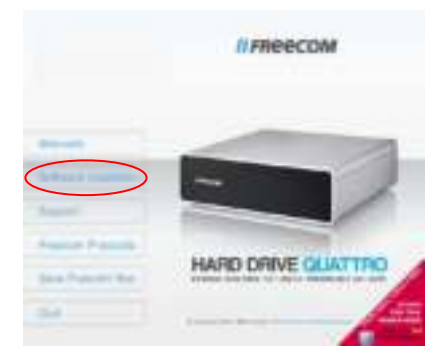

2. Kies "Software Installation" -> "NTI Shadow", "NTI Ripper" of andere software. Installeren wordt nu gestart. Volg de instructies op het scherm op en bevestig met "Volgende" om met installeren door te gaan.

### .1.1 Freecom gegevens opslaan

De handleidingen en de aanvullende software (indien van toepassing) zijn al op de harde schijf geïnstalleerd. Wij adviseren u om deze bestanden naar drive van uw computer te kopiëren ("Mijn Documenten"/"Freecom"), zodat u altijd over een back-up beschikt van deze bestanden voor het geval dat u de drive (per ongeluk) opnieuw formatteert of deze bestanden wist van de drive.

Het kopiëren van deze bestanden van de externe harde schijf naar uw computer is eenvoudig:

- 1. Klik op de button "Save Freecom files".
- 2. Alle meegeleverde gegevens op de Freecom-harde schijf worden opgeslagen in "Mijn Documenten" in de ordner "Freecom".

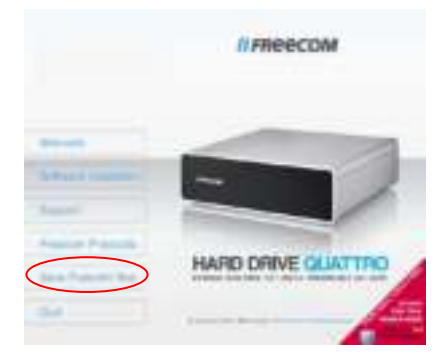

### . Software installatie Mac

1. Kies "Start MAC" in de hoofddirectory. Het Freecom startmenu verschijnt.

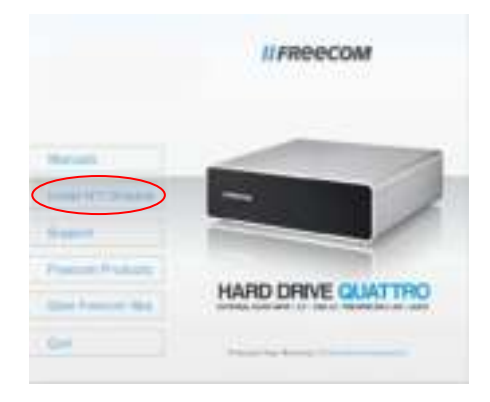

2. Kies "Install NTI Shadow". Installeren wordt nu gestart. Volg de instructies op het scherm op en bevestig met "Volgende" om met installeren door te gaan.

#### 3.2.1 Freecom gegevens opslaan

De handleidingen en de aanvullende software (indien van toepassing) zijn al op de harde schijf geïnstalleerd. Wij adviseren u om deze bestanden naar drive van uw computer te kopiëren ("Documenten"/"Freecom"), zodat u altijd over een back-up beschikt van deze bestanden voor het geval dat u de drive (per ongeluk) opnieuw formatteert of deze bestanden wist van de drive.

Het kopiëren van deze bestanden van de externe harde schijf naar uw computer is eenvoudig:

- 1. Klik op de button "Save Freecom files".
- 2. Alle meegeleverde gegevens op de Freecom-harde schijf worden opgeslagen in "Documenten" in de ordner "Freecom".

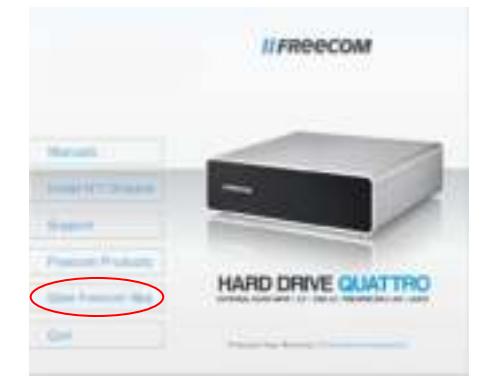

### Hoofdstuk 4: Uw Freecom Hard Drive Quattro partitioneren

#### 4.1 Algemeen

Uw Freecom Hard Drive Quattro is geformatteerd en gepartitioneerd om de maximum beschikbare capaciteit en volledige compatibiliteit te garanderen. Er is voor het FAT-32 systeem gekozen om er zeker van te zijn dat uw bestanden op iedere PC gelezen kunnen worden. Wij raden u aan de configuratie van de Freecom Hard Drive Quattro niet te wijzigen.

Voor sommige gebruikers zal een ander bestandssysteem beter op hun wensen aansluiten. Dit hoofdstuk beschrijft de karakteristieken van de meest gebruikte besturingssystemen en instructies om de Freecom Hard Drive Quattro aan uw wensen aan te passen.

### **4.2 Bestandssystemen**

Zie onderstaande tabellen voor een overzicht:

#### Ondersteuning door de verschillende besturingssystemen

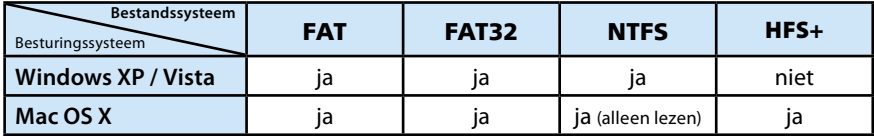

### Maximum size of a partition

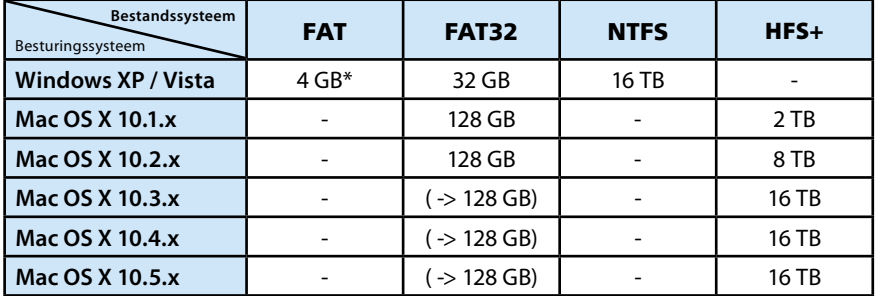

NL

### Voorbeeld van verschillende partities met verschillende bestandssystemen op een Freecom Hard Drive Quattro

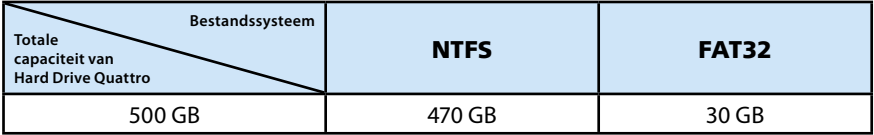

Aanwijzing: Harde schijven die als NTFS zijn geformatteerd kunnen alleen onder Windows XP / Vista worden beschreven.

Bovenstaand voorbeeld is een goede oplossing voor Windows XP / Vista gebruikers die soms ook data uitwisslen met Mac's.

Om data op te slaan onder Windows XP / Vista kan men beide partities gebruiken. Omdat het NTFS bestandssysteem niet door Mac herkend wordt, moet de data die ook onder deze besturingssystemen gebruikt moet kunnen worden, opgeslagen worden op de FAT-32 partitie.

Volg onderstaande stappen om de Hard Drive Quattro te partitioneren.

### 4. De Hard Drive Quattro onder Windows XP / Vista partitioneren

### 4..1 Een partitie van de Hard Drive Quattro verwijderen onder Windows XP/ Vista

- 1. Klik met de rechter muisknop op het "Deze Computer" icoon op het bureaublad
- 2. Selecteer de optie "beheren"
- 3. Selecteer de optie " opslag", "schijfbeheer"
- 4. Kies de Hard Drive Quattro en klik met de rechter muisknop op de partitie
- 5. Selecteer: "Partitie verwijderen" en bevestig dit door op "Ja" te klikken. De partitie wordt nu verwijderd.

### 4.. Een partitie op de Hard Drive Quattro aanmaken onder Windows XP/ Vista

De volgende stappen beschrijven hoe partities te creëren op de Freecom Hard Drive Quattro . Na het volgen van deze procedures is de Hard Drive Quattro klaar voor gebruik en zal er een driveletter aan worden toegekend.

- 1. Klik met de rechter muisbutton op het "Deze Computer" icoon op het bureaublad.
- 2. Selecteer de optie "Beheren"
- 3. Selecteer de optie "Opslag", "schijfbeheer"
- 4. Kies de harddisk die nog niet gealloceerd is. Wees er zeker van dat de gehele drive niet gealloceerd is.

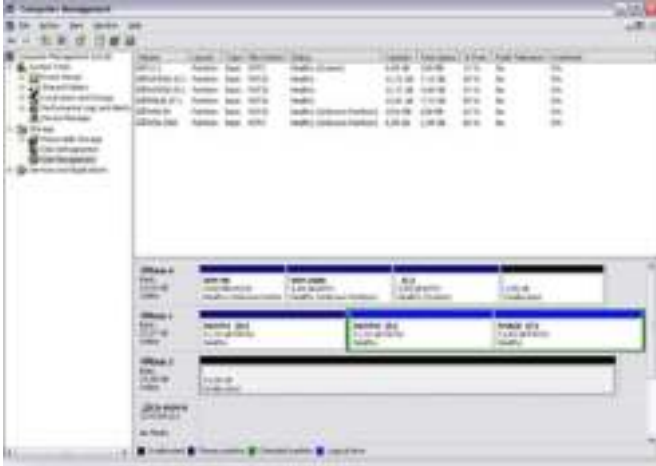

5. Klik met de rechter muisbutton op het ongealloceerde gebied en selecteer de optie "Nieuwe Partitie". De Wizard opent, klik op <volgende> om door te gaan.

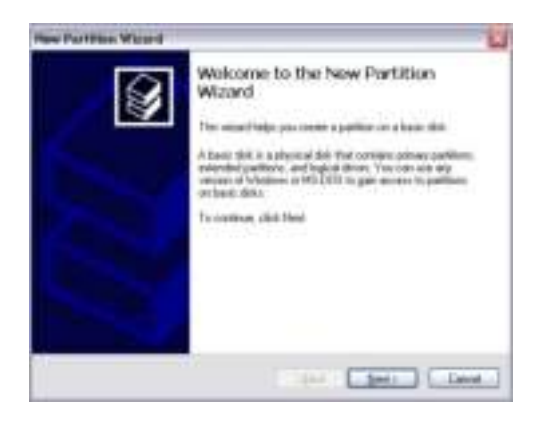

### Freecom Hard Drive Quattro

6. Selecteer "Primaire Partitie" en klik op <volgende>.

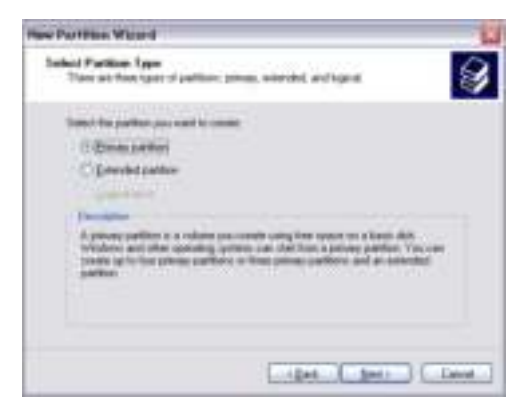

7. Nu kunt u de grootte van de partitie wijzigen. Klik op <volgende> als u slechts 1 partitie wilt aanmaken. Voor het aanmaken van meer dan 1 partitie zie paragraaf "Twee of meer partities aanmaken op de Freecom Hard Drive Quattro".

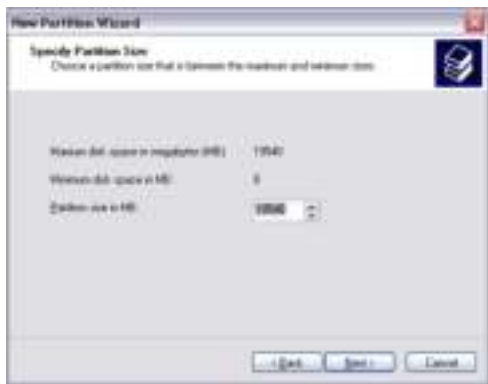

8. Ken een driveletter toe aan de Freecom Hard Drive Quattro. Normaliter kunt u de default waarde accepteren. Klik op <volgende> om door te gaan.

9. Selecteer de "format" optie. Kies voor "FAT-32" bestandssysteem of "NTFS" bestandssysteem (zie paragraaf 5.2). Kies bij "allocatie unit size" de default waarde. Kies tenslotte voor "Snel Formatteren" en klik op <volgende>.

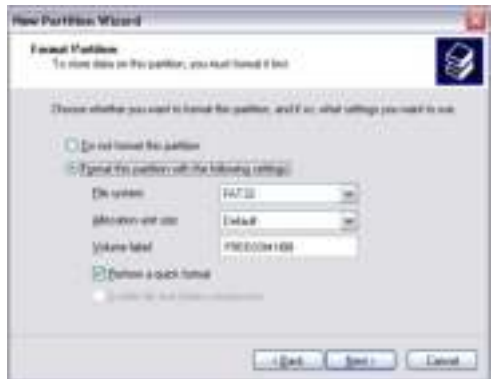

10. Klik op <voltooien> om het partitioneren van de Freecom Hard Drive Quattro te voltooien. De Freecom Hard Drive Quattro zal nu geformatteerd worden en is hierna gereed voor gebruik.

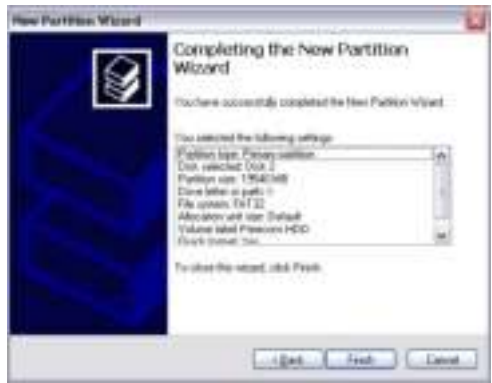

### 4.3.3 Twee of meer partities op de Freecom Hard Drive Quattro aanmaken onder Windows XP / Vista

- 1. Herhaal de stappen van de vorige paragraaf (Een partitie op de Freecom Hard Drive Quattro aanmaken onder Windows XP / Vista), om de eerste partitie aan te maken.
- 2. Klik met de rechter muisbutton op het "Deze Computer" icoon op het bureaublad.
- 3. Selecteer de optie "Beheren".
- 4. Selecteer de optie "Opslag", "Schijfbeheer".
- 5. Klik met de rechter muisbutton op de niet-gealloceerde ruimte van de Hard Drive Quattro. Selecteer de optie "Nieuwe Partitie". De "Wizard Nieuwe Partitie" opent. Klik op <volgende> om verder te gaan.
- 6. Selecteer "Uitgebreide Partitie" en klik op <volgende>.

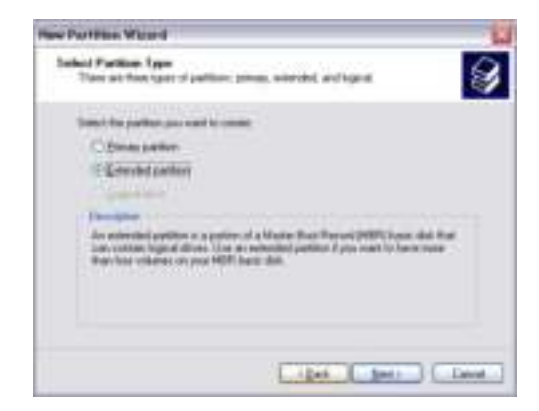

7. Nu kunt u de grootte van de partitie aanpassen. Vul de gewenste grootte in en klik op <volgende>.

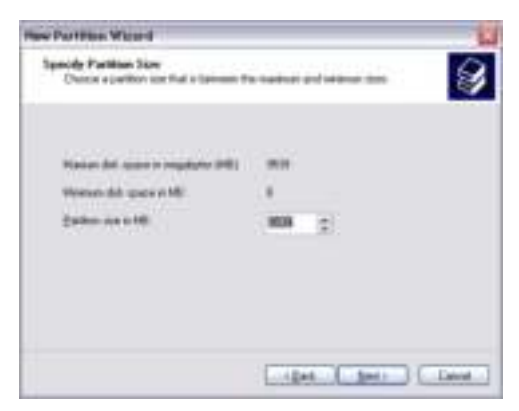

8. Klik op <voltooien> om de uitgebreide partitie aan te maken. De niet gealloceerde ruimte is nu veranderd in "vrije ruimte".

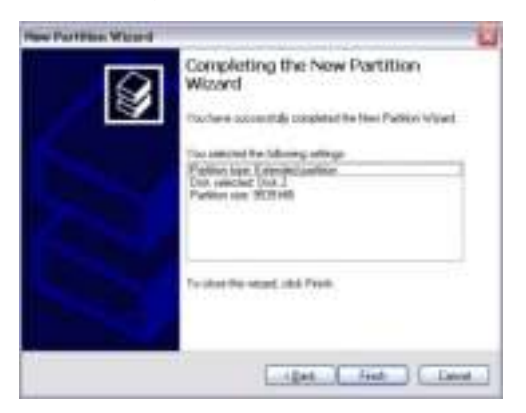

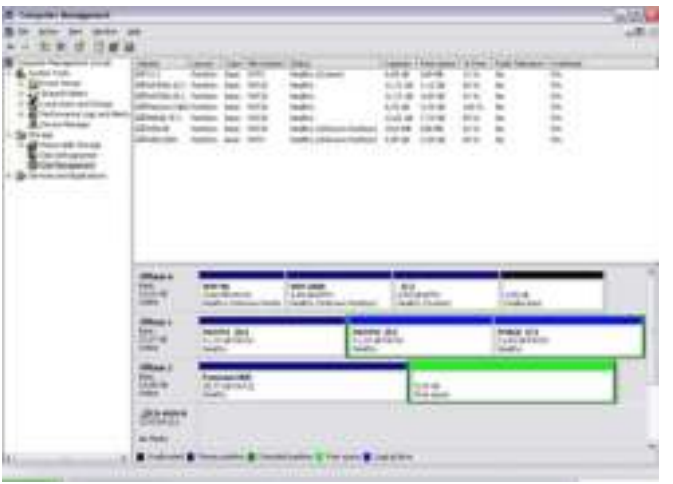

NL 4

9. Klik met de rechter muisbutton op "vrije ruimte" en selecteer "nieuw logisch station". De "Wizard Nieuwe Partitie" opent. Klik op <volgende>.

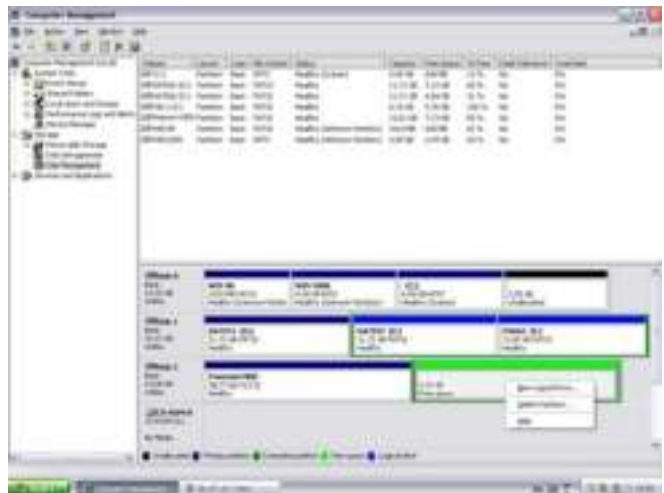

- 10. "Logisch station" is reeds geselecteerd. Klik op <volgende>.
- 11. Vul de gewenste grootte van de partitie in. Klik op <volgende>.
- 12. Ken een driveletter toe aan de partitie en klik op <volgende>.
- 13. Selecteer de "Format this partition with the following settings" optie. Kies voor "FAT-32" bestandssysteem of "NTFS" bestandssysteem . Kies bij "allocatie unit size" de default waarde. Kies tenslotte voor "Snel Formatteren" en klik op <volgende>.
- 14. Klik op "Voltooien" om het partitioneren te voltooien. De partitie zal nu worden geformatteerd en is daarna gereed voor gebruik.

Waarschuwing: Wanneer u NTFS als bestandssysteem selecteert, kunnen de gegevens van uw Freecom Hard Drive Quattro onder Mac OS X slechts worden gelezen. Het is niet mogelijk om gegevens te schrijven.

### 4.4 Partitioneren van Freecom Hard Drive Quattro partitioneren (Mac OS X)

- 1. Open het "harde schijf-utilities". Dat vindt u onder "Programma's" —> "Utilities".
- 2. Klik op de tab "Partition" (partitioneren).

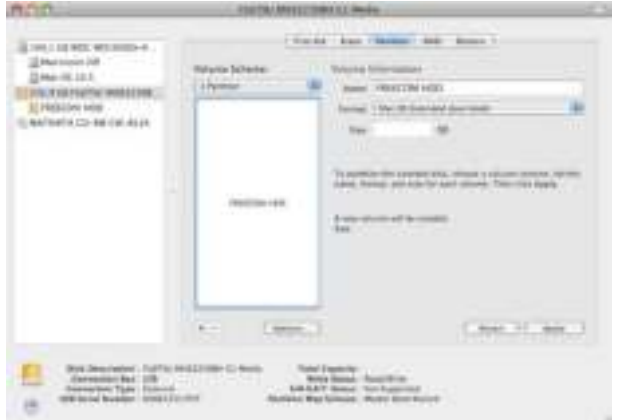

Hier kunt u de instellingen om de schijf te partitioneren opgeven en de schijf laten partitioneren. (b.v. MacOS extended) Uitvoerige informatie over het gebruik van de harde schijf-utilities vindt u in Help:

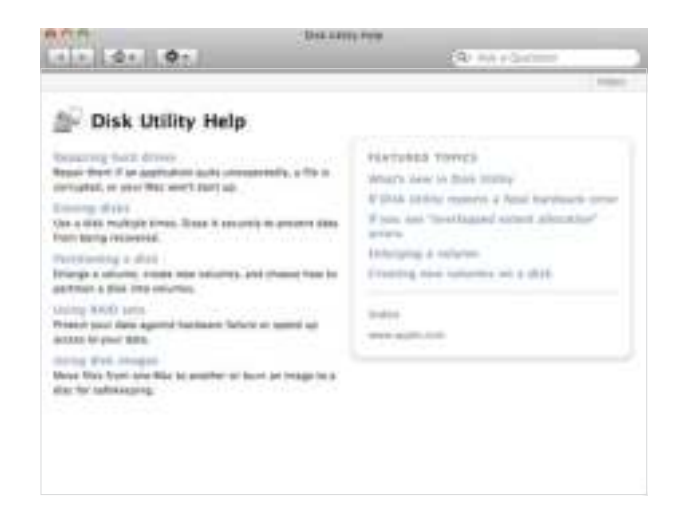

# GARANTIE (Geldt alleen in Europa/TR)

U heeft een Freecom product aangeschaft, waarvoor hartelijk dank. We hopen dat u er met plezier gebruik van zult maken.

Om u eventuele ongemakken te besparen, raden wij u aan eerst de "quick install" gids te lezen en ook het instructieboekje en eventueel andere toegevoegde electronische of gedrukte handleidingen. Graag verwijzen we u naar onze website (www.freecom.com), waar we een database hebben met veel voorkomende vragen onder FAQ (Frequently Asked Questions). Gelieve deze site te raadplegen alvorens onze helpdesk te bellen.

### Uw garantie

Voor alle Freecom producten geldt dat u onbeperkte technische steun ontvangt per telefoon of via Internet. De waarborg houdt in dat Freecom gedurende een hieronder aangegeven periode, beginnend bij de officiële datum van aanschaf, garantie verleent tegen materiaal- en fabricagefouten. Indien, gedurende deze periode, een defect in het product optreedt als gevolg van ondeugdelijk materiaal of van een fabricagefout, zal Freecom, zonder kosten te berekenen voor werk of onderdelen, op basis van eigen oordeel ,het product of de defecte onderdelen repareren of vervangen. Hiervoor gelden overigens de hieronder aangegeven voorwaarden.

#### Voorwaarden

De garantie geldt uitsluitend indien de originele rekening of de verkoopbon (waarop de datum van aanschaf, het productienummer en het serienummer zijn vermeld) samen met het defecte product wordt terug gestuurd en ook een RMA-nummer wordt vermeld, dat u kunt verkrijgen via de Freecom website of via een Freecom Service Center. Freecom behoudt zich het recht voor de gratis garantie te weigeren indien voor de datum van aankoop geen bewijs kan worden geleverd. De garantie geldt niet wanneer een RMA-nummer ontbreekt en wanneer het serienummer is veranderd, is verwijderd of onleesbaar is gemaakt.

De garantie dekt uitsluitend de onderdelen die geleverd zijn, samen met en in de verpakking van het product. De garantie dekt geen enkele van de volgende zaken: (a)verbruiksgoederen die met het product zijn meegeleverd, media zoals diskettes of batterijen; (b) schade of verlies van software programma's , van gegevens of van media voor removable opslag; (c) schade, welke dan ook, die het gevolg is van aanpassingen of veranderingen van het product, die zijn uitgevoerd zonder voorafgaande schriftelijke toestemming van Freecom; (d) reparatiepogingen uitgevoerd door een niet door Freecom erkende reparateur en (e) ongevallen, schade door blikseminslag, vuur- en waterschade of andere schades van een dergelijk karakter, die zijn ontstaan buiten elke verantwoordelijkheid van Freecom.

Freecom aanvaardt geen enkele aansprakelijkheid voor schade aan of verlies van programma's, gegevens of welke opgeslagen media dan ook, ontstaan tijdens of ten gevolge van de service die door Freecom aan het product is gegeven.

Freecom is niet aansprakelijk voor productieverlies en/of winstderving ten gevolge van een storing of het uitvallen van het systeem. Wij raden u aan er voor te zorgen dat alle onderdelen die niet door onze garantie worden gedekt, zijn verwijderd voordat u het product aan Freecom terugzendt. Freecom aanvaardt geen aansprakelijkheid voor verlies van of schade aan dergelijke onderdelen. Indien tijdens de reparatie van het product de gegevens op de harde schijf worden gewijzigd of gewist, kan Freecom hiervoor op geen enkele wijze aansprakelijk worden gesteld.

Reparatie en vervanging geschiedt op basis van uitruil.

De vervangen producten of de onderdelen zullen nieuw zijn of hersteld en gelijkwaardig aan nieuw. Alle vervangen onderdelen en producten worden direct eigendom van Freecom. De garantieperiode van elk vervangen product of onderdeel, zal gelijk zijn aan het resterende deel van de originele garantieperiode Voor reparaties of vervanging van producten of onderdelen, uitgevoerd na het verstrijken van de garantieperiode, geldt een nieuwe garantie van **6 (zes)** maanden.

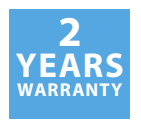